## BIXOLON

# 프린터 설치 안내서

### KN04-00096B(Rev.1.2) 2010 - The STP-103III STP-103III

삽입합니다.

※ 착고

저하될 수 있습니다. (유저매뉴얼 참고)

**ON OFF**

\* 아래 표 2 참조

DIP 스위치 설정 변경은 프린터 전원을 끈 상태에서 해야 합니다. 켠 상태에서의 변경은

가능

전송손도

폰트선택

1-2 ┃ \* 아래표 1 참조 OFF

1-3 ON 스위치 1-4 | 인쇄농도 | 어두움 | 표준 | OFF 스위치 1-5 | 흐름제어 | Xon / Xoff | DTR/DSR | OFF 스위치 1-6 문자간격 (Font A) 24 CPL 32 CPL OFF

1-8 OFF

**1-7 1-8**

ON ON

**SELF-TEST PRINTING. PLEASE PRESS THE FEED BUTTON** 5. 인쇄를 계속 하기 위해서는 이송 버튼을 누르세요. 프린터는 인쇄 가능한 문자 형식을 인쇄합니다.

**\*\*\* COMPLETED \*\*\***

자가 진단을 통해 프린터가 제대로 작동되고 있는지 확인할 수 있습니다. 자가 진단으로 인쇄 품질. ROM

2400 Baud ON OFF OFF 4800 Baud OFF ON OFF **9600 Baud OFF OFF ON** 19200 Baud ON OFF ON 38400 Baud ON ON OFF<br>57600 Baud OFF ON ON 115200 Baud OFF ON ON<br>115200 Baud ON ON ON

**Font A (12x24) OFF OFF** Font B (9x17) ON OFF Font C (9x24) CFF C ON

2. 이송 버튼을 누른 상태에서 전원을 켜십시오. 자가 진단이 시작됩니다.

6. 자가 진단은 자동으로 끝나고 다음과 같은 문구를 인쇄합니다.

7. 프린터는 자가 진단이 끝나면 바로 정상 상태가 됩니다.

3. 프린터는 ROM 의 버전과 DIP 스위치 설정 상태와 같은 프린터의 현재 상태를 인쇄합니다. 4. 프린터의 현재 상태를 인쇄하고 난 후, 다음과 같은 문구를 인쇄한 후 멈춥니다. (오류 표시등은 계속

 $\overline{1}$  **1-1 1-2 1-2 1-4 1-3 1-4 1-3 1-4 1-3** 

1. 새로운 롤 용지를 올바른 방향으로

2. 약간의 용지를 당긴 다음, 커버를 닫습니다.

권장용지를 사용하지 않을 경우 인쇄품질이

OFF

기보간

OFF

 $H \overline{R}$ 

기본값

비교 기본값

**◈** 롤용지설치

**◈ DIP 스위치 설정** 

**DIP** 

인식되지 않습니다

스위치 1-1

**人의치** 

스위치 1-7

[표 1] 전송속도 선택

전송속도

115200 Baud

폰트크기

없음

**[ 2]** 

**◈** 

깜빡입니다.)

**※**

버전, DIP 설정을 확인합니다.

1. 용지가 제대로 끼워져 있는지 확인하세요.

#### **◈**

본 설치 안내서는 제품 설치에 필요한 간단한 정보만 기록하고 있습니다. 자세한 설치 안내는 첨부된 CD 의 사용 설명서를 참고하십시오. CD 에 포함되어있는 내용은 아래와 같습니다.

- 1. 매뉴얼: 사용 설명서, 코드표, 제어명령
- 2. 드라이버: Windows 드라이버, OPOS 드라이버
- $3.$  유틸리티: 로고 다운로드 툴

저희 (주)빅솔론은 제품의 기능과 품질 향상을 위하여 지속적인 개선을 하고 있습니다. 이로 인하여 제품의 사양과 매뉴얼의 내용은 사전 통보 없이 변경될 수 있습니다. (주)빅솔론의 본사 및 지사 주소와 전화번호는 빅솔론 홈페이지를 참고하시기 바랍니다. (http://www.bixolon.com)

#### **◈**

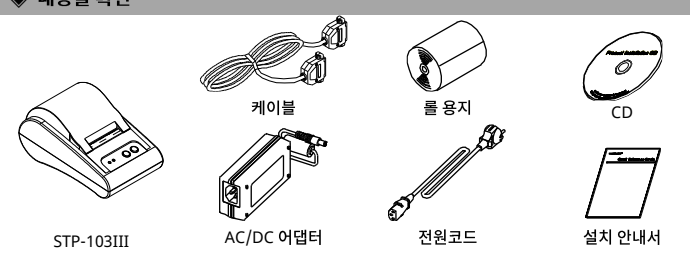

#### **◈** 케이블연결

- 1. 프린터와 ECR(호스트 컴퓨터)을 끕니다.
- 2. 전원 코드를 어댑터에 연결하고, 어댑터를 프린터의 전원 커넥터에 연결하십시오.
- 3. 인터페이스 커넥터에 케이블을 연결합니다. (USB/직렬/병렬)
- ※ 참고 : STP-103III 전용 인터페이스 케이블(직렬/병렬)을 사용하십시오.

#### ※ 어댑터는 반드시 공급된 제품만을 사용하십시오.

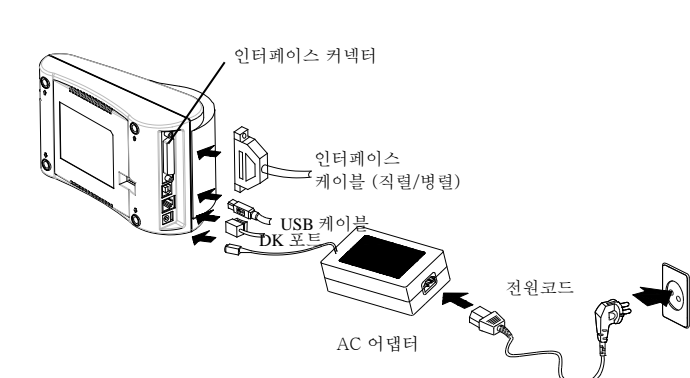

**◈** 조작부 사용

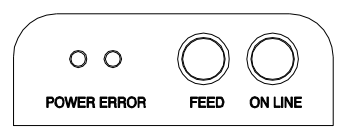

용지를 배출하고자 할 때 FEED 버튼을 누릅니다. FEED 버튼을 계속 누르고 있으면 용지가 연속적으로 배출

#### • POWER (전원 표시등, 녹색)

- 프린터에 전원이 공급되면 표시등이 켜집니다.
- 
- ERROR (오류 표시등, 적색)
- 

됩니다. FEED 버튼은 ON LINE 버튼이 꺼져있을 때 가능합니다.

FEED 버튼을 사용하려면, 먼저 ON LINE 버튼을 한 번 누르십시오.

- 
- 
- 
- 
- 
- 
- 
- 
- 
- 
- 
- 
- 
- 
- 
- 
- 
- 
- 
- 

• ON LINE (온-라인 버튼)

- 
- 
- 
- 
- 
- 
- 

- FEED (이송 버튼)
- 
- 
- 
- 
- 
- 
- 
- 
- 
- 
- 
- 
- 
- 
- .<br>용지가 조금 남아있을 때 표시등이 깜빡입니다.
- 
- 
- 

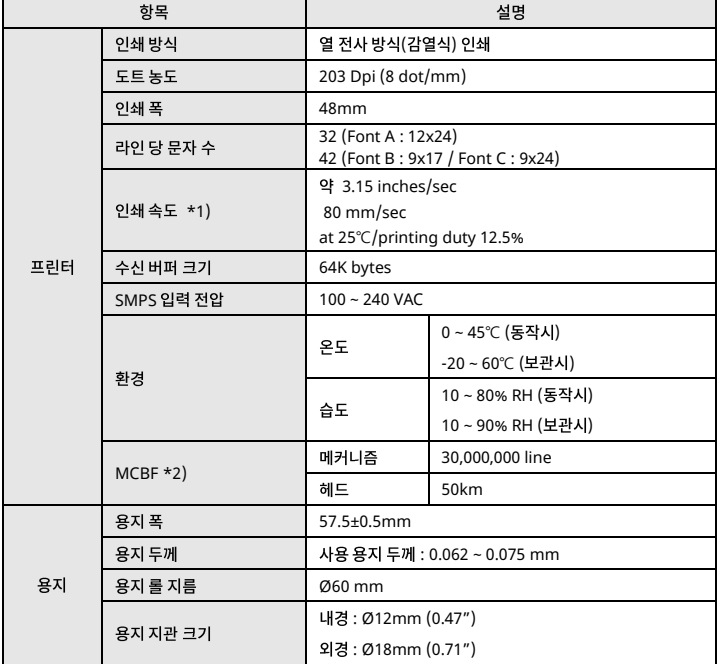

#### **※**

\*1) 인쇄 속도는 데이터 전송 속도와 명령어의 조합에 따라 다소 느려질 수 있습니다.

\*2) 이 값은 표준온도, 지정된 용지, 표준인쇄농도상태에서 측정된 값이며, 온도나 인쇄 레벨에 따라 달라질 수 있습니다.

#### **◈ Serial(RS-232C)**

#### **Windows**

1. Software\_STP-103III\_Windows\_Driver\_Vx.x.x.exe 를 실행합니다.

#### 2. 설치 초기 창에서 Next 를 선택합니다.

3. **Port Type Serial Port** 

**Next** 를 클릭합니다.

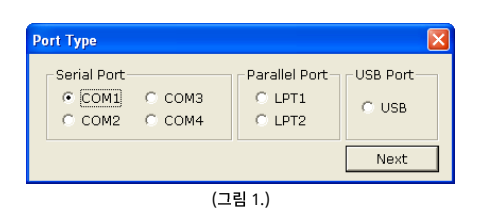

#### 4. 예를 선택하여 컴퓨터를 재부팅합니다.

- 5. 재부팅 후 윈도우 OS 에서 프린터 속성 창을 여십시오.
	- $\%$  XP 또는 Sever 2003 : 제어판-프린터 및 팩스
- $\times$  Vista 또는 이후 버전 : 제어판-하드웨어 및 소리-장치 및 프린터 6. 속성 창에서 포트 탭을 선택한 후 포트 구성을 선택하여 자가진단 결과와 동일하게 설정한 후 확인을 선택합니다.

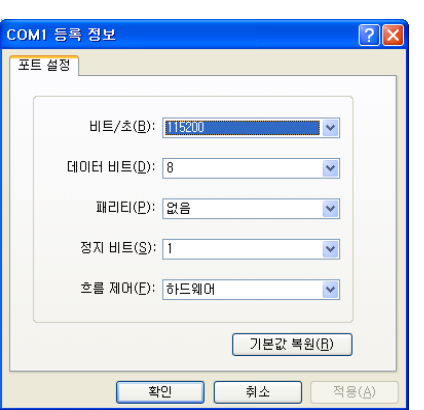

(그림 2.)

7. 속성 창의 일반 탭을 선택한 후 테스트 페이지 인쇄를 클릭하여 인쇄가 바르게 되는지 확인합니다.

#### **◈ Parallel(IEEE1284)**

**Windows** 

- 1. **Software\_STP-103III\_Windows\_Driver\_Vx.x.x.exe** 를 실행합니다.
- 2. 설치 초기 창에서 Next 를 선택합니다.
- 3. Port Type 창에서 사용하고자 하는 Parallel Port 를 선택하고 **Next** 를 클릭합니다.
- 4. 예를 선택하여 컴퓨터를 재부팅합니다.
- 5. 재부팅 후 윈도우 OS 에서 프린터 속성 창을 여십시오. ※ XP 또는 Sever 2003 : 제어판-프린터 및 팩스
	- $\times$  Vista 또는 이후 버전 : 제어판-하드웨어 및 소리-장치 및 프린터
- 6. 속성 창의 일반 탭을 선택한 후 테스트 페이지 인쇄를 선택하여 인쇄가 바르게 되는지 확인합니다.

#### **◈ USB 인터페이스 장착 모델**

#### **Windows**

- 1. **Software STP-103III Windows Driver Vx.x.x.exe** 를 실행합니다.
- 2. 설치 초기 창에서 Next 를 선택합니다.
- 3. Port Type 창에서 USB 를 선택하고 Next 를 클릭합니다.
- 4-1.Windows Vista, Server 2008, 7, 8, Server 2012 을 사용하실 경우: 프린터 전원을 껐다 다시 켜면 Windows 드라이버가 자동으로 설치됩니다.
- 4-2. 윈도우 XP/Server 2003 를 사용하실 경우:
- 프린터 전원을 껐다 다시 켜면 "새 하드웨어 검색 마법사" 창이 보이게 되며 "다음" 버튼을 계속 클릭하면 Windows 드라이버가 설치됩니다.

※ 참고 : 설치도중 드라이버 설치와 관련된 경고 메시지박스가 보이면, "계속" 또는 "설치" 버튼을 클릭하십시오.

- 5. 재부팅 후 윈도우 OS 에서 프린터 속성 창을 여십시오.
	- ※ XP 또는 Sever 2003 : 제어판-프린터 및 팩스

※ Vista 또는 이후 버전 : 제어판-하드웨어 및 소리-장치 및 프린터

6. 속성 창의 일반 탭을 선택한 후 **테스트 페이지 인쇄**를 클릭하여 인쇄가 바르게 되는지 확인합니다.

#### **◈ WEEE (Waste Electrical and Electric Equipment)**

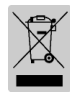

This marking shown on the product or its literature, indicates that is should not be disposed with other household wastes at the end of its working life, To prevent possible harm to the environment or human health from uncontrolled waste disposal, please separate this from other types of wastes and recycle it responsibly to promote the sustainable reuse of material resources. Household users should contact either the retailer where they purchased this product, or their local government office, for details of where and how they can take this item for environmentally safe recycling. Business users should contact their supplier and check the terms and conditions of the purchase contract. This product should not be mixed with other commercial wastes for disposal.

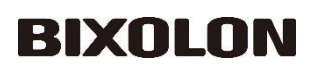

# 打印机安装指南

## **热敏式打印机 STP-103III**

#### **◈**

本安装指南包括产品安装必要信息的简介。有关详细的安装信息,请参考所附 CD 中的用户手册。 CD 包括以下内容。

- 1. 手册: 用户手册、代码表、控制命令
- 2. 驱动程序: Windows 驱动程序、OPOS 驱动程序
- 3. 工具: 标识下载工具

在 BIXOLON、我们一直致力于提升并改善我们所有产品的功能和质量。我们可能会在不事先通知的 情况下更改产品规格和/或用户手册的内容。有关(株)BIXOLON 总公司和分公司的地址和电话, 请参考 BIXOLON 网站主页。(http://www.bixolon.com)

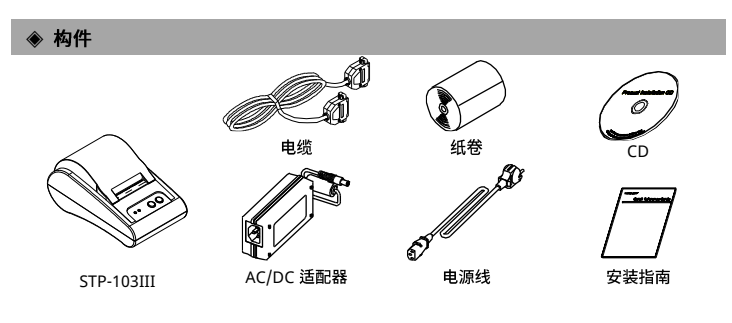

#### **◆ 连接电缆**

- 1. 关闭打印机和主机(主计算机)。
- 2. 将电源线插入适配器,然后将适配器插入打印机的电源连接器。
- 3. 将电缆插入接口连接器。 (USB/串口/ 并口)
- ※注意:只能用 STP-103III 专用接口。(串口/并口)

#### **※**

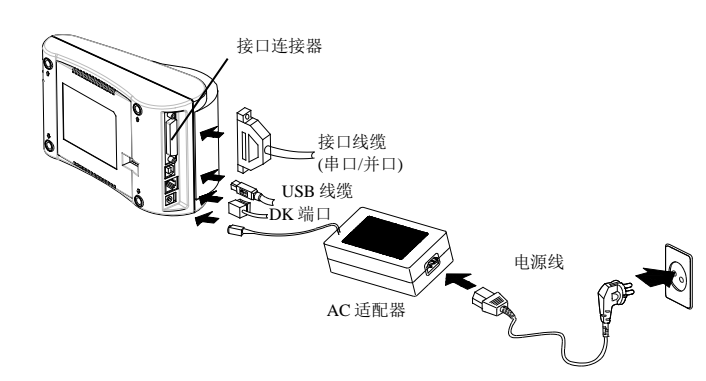

#### **◈** 使用操作面板

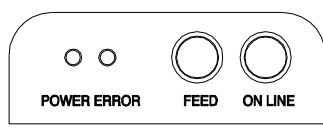

#### • POWER (LED, 绿色)

打开电源时,绿色LED 将点亮。

#### • ERROR (LED, 红色) 纸卷不够时,红灯闪烁。

#### • FEED (按钮)

按下一次送纸按钮,退出多余的纸张。按住送纸按钮将连续退出纸张,直到松开按钮。当联机按钮关 闭时,可使用送纸按钮。

#### • ON LINE (按钮)

使用送纸按钮前先按一次联机按钮。

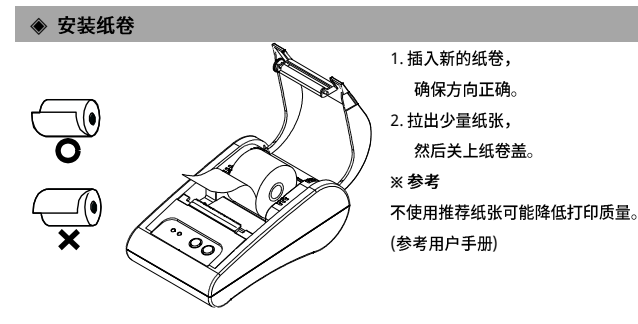

#### **◆ 设置 DIP 开关**

更改 DIP 开关的设置必须在打印机关闭时进行。在打印机开启时进行的任何更改将不会得到处理。 设置 DIP 开关

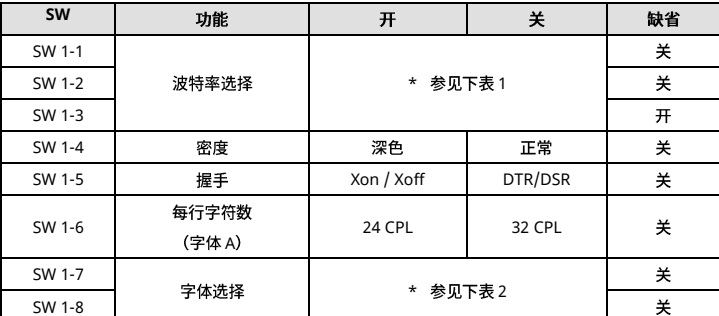

#### **[ 1]**

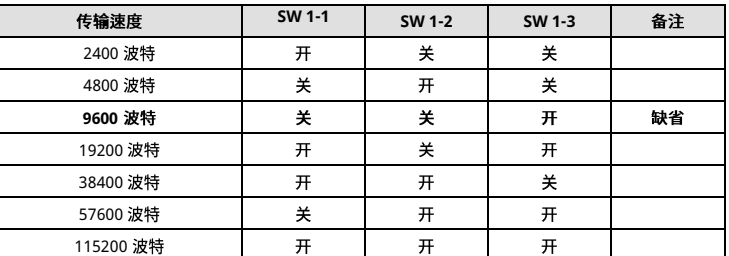

#### **[ 2]**

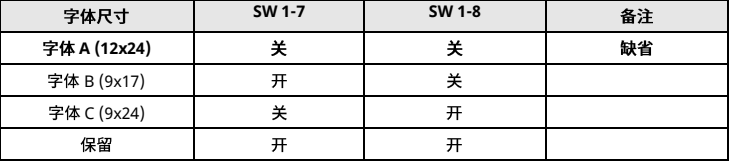

#### **◈**

1. 确保纸卷已经正确安装。

- 2. 打开电源,同时按住送纸按钮。自检打印开始。
- 3. 自检打印会打印出当前的打印机状态,包括控制 ROM 版本和 DIP 开关设置。
- 4. 在打印出当前的打印机状态后,自检打印将打印出下列内容,然后暂停。(错误 LED 灯闪烁。)

#### 自测试打印 请按下送纸按钮

- 
- 5. 按下送纸按钮,继续打印。打印机打印出一幅使用内置字符集组成的图案。

#### 6. 自检打印自动结束,并在打印出下列内容后切纸。

\*\*\* 已完成 \*\*\*

7. 在自检打印完成后,打印机返回正常联机状态。

#### ※注意

自检打印让您了解您的打印机是否运行正常。它会检查打印质量、ROM 版本和 DIP 开关设置。

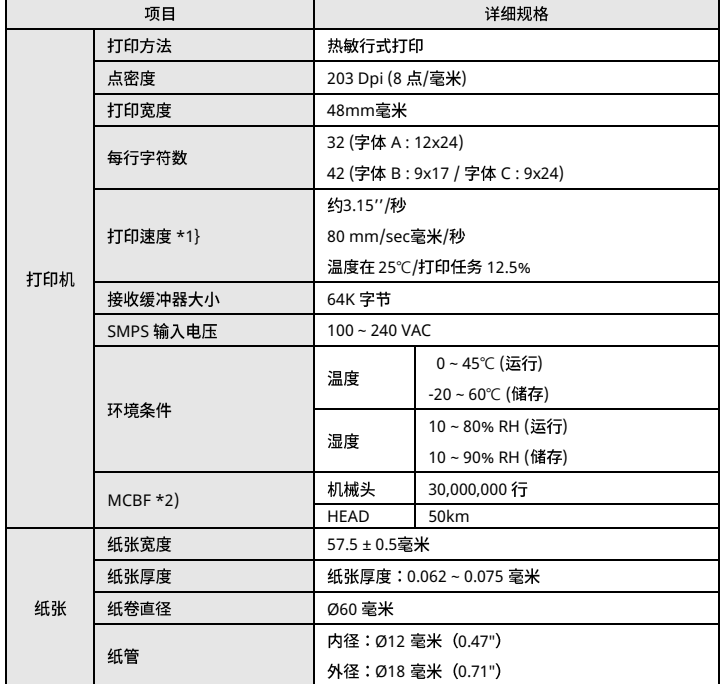

**※**

- \*1) 打印速度可能会根据数据传输速度和控制命令组合而变慢。
- \*2)这个值是在特定的条件下测量得出,例如标准温度、指定纸张

及标准打印密度,可能会根据温度或打印水平而变化。

#### **◈ Serial(RS-232C)**

#### **Windows**

- 1. **Software\_STP-103III\_Windows\_Driver\_Vx.x.x.exe**
- 2. 在初始安装窗口内选择 Next。
- 3. **Port Type Serial Port Next**

Port Type Parallel Port - <sub>L</sub>USB Port Serial Port  $C$  COM3<br> $C$  COM4  $C$  COM1  $C$  LPT1  $C$  USB  $C$  COM2  $C$  LPT2 Next (图 1.)

#### 4. 选择是并重启电脑。

- 5. 重启后请在 Windows OS 中打开打印机属性窗口。
	- $\times$  XP 或 Sever 2003:控制面板-打印机及传真

 $\times$  Vista 或更高级版本:控制面板-硬件及声音-设备及打印机

6. 在属性窗口中选择接口框,然后选择接口构成,设成与自检结果相同后选择确认。

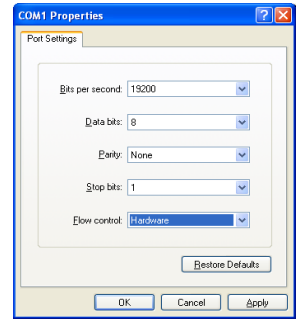

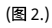

7. 选择属性窗口的一般框后单击打印测试页确认是否正常打印。

**◈ Parallel(IEEE1284)**

**Windows**

- 1. **Software\_STP-103III\_Windows\_Driver\_Vx.x.x.exe**
- 2. 在初始安装窗口中选择 Next。
- 3. 在 Port Type 窗口中选择要使用的 Parallel Port 后点击 Next。
- 4. 选择是并重启电脑。
- 5. 重启后请在 Windows OS 中打开打印机属性窗口。  $\frac{1}{2}$  XP  $\frac{1}{2}$  Sever 2003:控制面板-打印机及传真 ※ Vista 或更高级版本:控制面板-硬件及声音-设备及打印机
	-
- 6. 在属性窗口中选择一般框后单击打印测试页确认是否正常打印。

#### **◈ USB**

#### **Windows**

- 1. **Software\_STP-103III\_Windows\_Driver\_Vx.x.x.exe**
- 2. 在初始安装窗口中选择 Next。
- 3. 在 Port Type 窗口中选择 USB 后点击 Next。
- 4-1. 使用 Windows Vista、Server 2008、7、8、Server 2012 时: 关闭打印机电源并重新开启时自动安装 Windows 驱动器。
- 4-2. 使用 Windows XP/Server 2003 时: 关闭打印机电源并重新开启时显示"搜索新硬件魔法师"窗口,继续按"下一步"安装 Windows 驱动器。

※参考:安装过程中显示有关安装驱动器的警告消息框时,请按"继续"或"安装"。

- 5. 重启后请在 Windows OS 中打开打印机属性窗口。
- $\%$  XP 或 Sever 2003:控制面板-打印机及传真
- $\times$  Vista 或更高级版本:控制面板-硬件及声音-设备及打印机
- 6. 在属性窗口中选择一般框后单击打印测试页确认是否正常打印。

#### **◈ WEEE (Waste Electrical and Electric Equipment)**

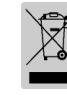

本标识在本产品上或产品说明书中出现,表示在本产品使用寿命结束后,不得与其它家用垃 圾同时处置。为了防止垃圾的不当处置对环境或人身健康造成潜在的危害,请与其它类型的 垃圾分开处理及回收,以促进材料资源的可持续再利用。关于以环保安全回收方式处置废旧 机器的方法和地点事宜,家庭用户应与购买本产品的销售商或当地政府部门联系。商业用户 应与其供应商联系并核查采购合同的条款。本产品不能与其它商业垃圾混合处置。

# BIXOLON **Руководство по установке принтера**

### **Термографический принтер STP-103III**

#### **Общие сведения**

В данном руководстве по установке содержатся краткие сведения по установке принтера. Более подробные сведения по установке принтера можно получить из руководства по эксплуатации на диске. Компакт-диск содержит следующие сведения:

- 1. руководства: по эксплуатации, таблицу кодировки, управляющие
- команды;
- 2. драйвера: драйвера к ОС Windows, драйвера OPOS;
- 3. утилиты: средства загрузки логотипов.

Компания «BIXOLON» постоянно совершенствует качество своей продукции и расширяет спектр его функциональности. Компания оставляет за собой право вносить впоследствии изменения в характеристики и/или руководства

пользователя без предварительного о том уведомления. См. на сайте BIXOLON адреса и телефоны головного офиса и отделений компании.

(http://www.bixolon.com)

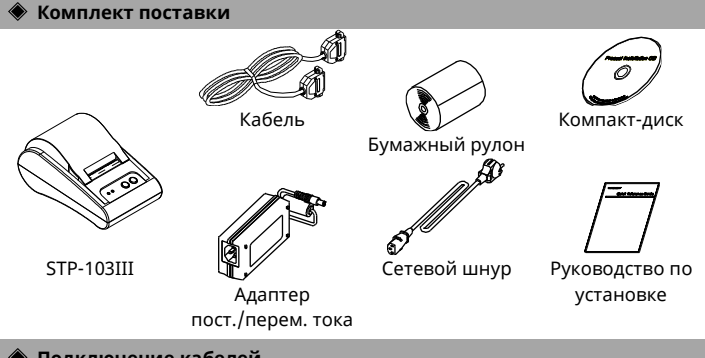

#### **Подключение кабелей**

- 1. Выключите принтер и ПК, к которому будет подключаться принтер.
- 2. Вставьте разъем сетевого шнура в адаптер, а затем подключите адаптер к сетевому разъему принтера.
- 3. Подключите кабель к интерфейсному разъему. (USB/послед./парал.)

#### **※ Примечание**

Следует использовать исключительно интерфейсный кабель, предназначенный для модели STP-103III.( послед./парал.)

#### **Ж Не допускается применять адаптеры, не поставляемые в комплекте с принтером.**

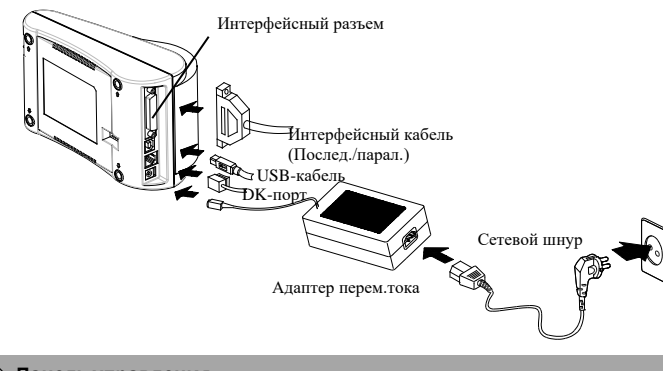

 **Панель управления**

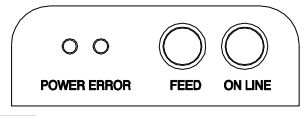

#### **•** POWER (диод, ЗЕЛЕНЫЙ)

При включении питания загорится зеленый светодиод.

- **•** ERROR (диод, КРАСНЫЙ)
- Красный диод начинает мигать, когда бумага заканчивается.
- **•** FEED (кнопка)

Нажмите кнопку FEED один раз, чтобы удалить лишнюю длину бумаги. При удержании кнопки FEED бумага будет подаваться непрерывно до тех пор, пока кнопка не будет отпущена. Кнопка FEED срабатывает только тогда, когда кнопка ON LINE отжата.

#### **•** ON LINE (кнопка)

Для того, чтобы выпустить бумагу кнопкой FEED следует сперва нажать кнопку ON LINE.

 **Установка бумажного рулона**

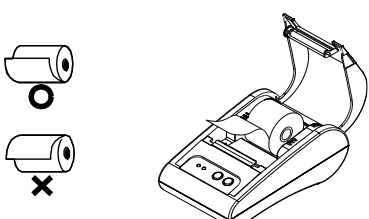

### **Установка микропереключателей**

Изменение положения микропереключателей должно осуществляться, когда принтер выключен. Всякие изменения, вносимые в то время, как принтер включен, не обрабатываются.

#### **Установка микропереключателей**

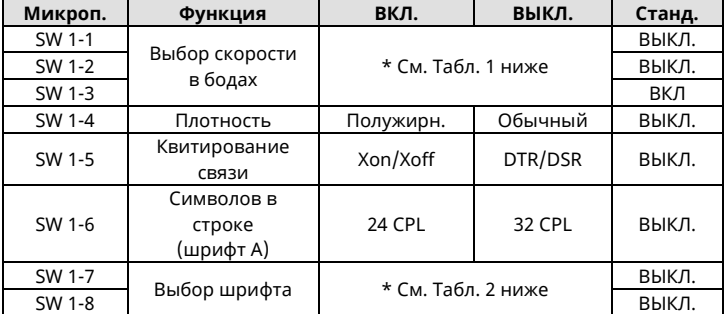

#### **[Табл 1] Выбор скорости в бодах**

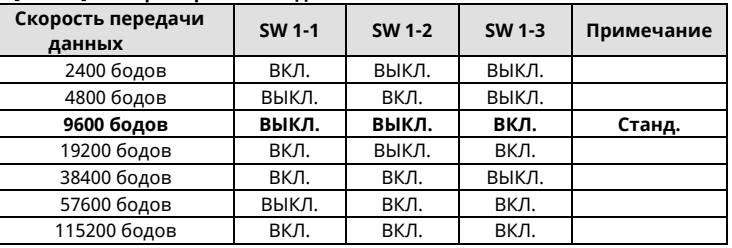

#### **[Табл 2] Выбор шрифта**

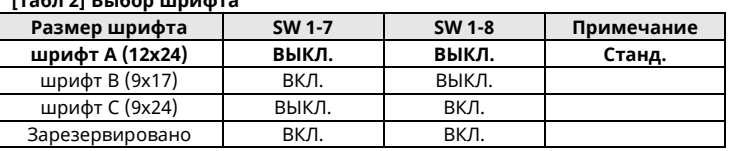

#### **Автотестирование**

- 1. Убедитесь, что бумажный рулон установлен корректно.
- 2. Включите питание, удерживая нажатой кнопку ПОДАЧА. Начнется автотестирование.
- 3. Автотестирование позволяет проверить качество печати, версию ROM и настройки микропереключателей.
- 4. После того, как распечатались сведения о статусе принтера, будут распечатаны следующие данные и принтер становится на паузу. (замигает диод ОШИБКА).

#### **АВТОТЕСТИРОВАНИЕ ПЕЧАТИ. НАЖМИТЕ КНОПКУ ПОДАЧА**

- 5. Нажмите кнопку ПОДАЧА и печать продолжится. Принтер печатает
- шаблон с использованием встроенного набора символов. 6. Автотестирование автоматически завершается и бумага отрезается

#### после того, как принтер напечатает: **\*\*\* ЗАВЕРШЕНО \*\*\***

7. После окончания автотестирования принтер переходит в нормальный режим ожидания.

#### **※ Примечание**

Автотестирование используется для проверки корректности функционирования принтера. Автотестирование позволяет проверить качество печати, версию ROM и настройки микропереключателей.

- 1. Вставьте новый рулон бумаги, тщательно заправив ее.
- 2. Вытяните небольшой «язык» бумаги и закройте крышку.

#### ※ Примечание

Качество печати может быть

неудовлетворительным, если применяется

нерекомендованный тип бумаги (см. руководство пользователя).

#### **Тех.характеристики**

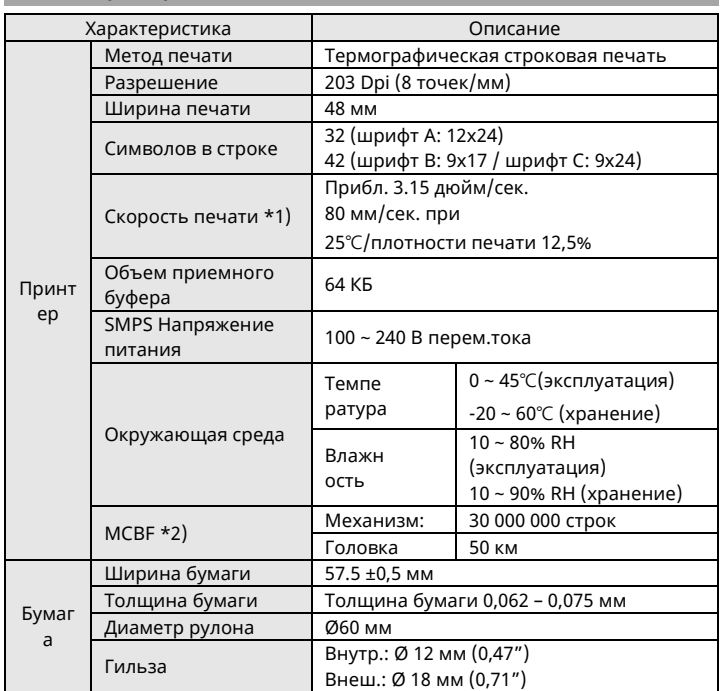

#### **※ Примечание**

\*1) Скорость печати может быть меньше в зависимости от скорости передачи данных и комбинации управляющих команд.

\*2) Данное значение измеряется при заданных условиях, таких как стандартная температура, указанный тип бумаги и стандартная плотность печати; это значение может изменяться в зависимости от температуры или уровня печати.

#### **Установка драйвера «Windows» для модели с**

**фиксированным интерфейсом, последовательным (RS-232C)** 1. Запустите файл **Software\_STP-103III\_Windows\_Driver**

- **\_Vx.x.x.exe**.
- 2. В открывшемся окне установки щелкните кнопку **«Next» (Далее)**.
- 3. Выберите один из последовательных портов (**Serial Port**) в окне выбора

типа порта (**Port Type**). Затем щелкните кнопку **«Next»** (**Далее**).

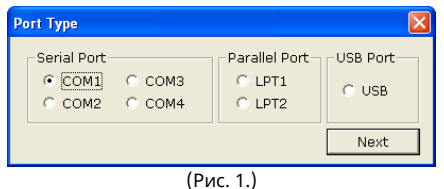

4. Выберите «**Yes**» (**Да**) и перезагрузите компьютер.

- 5. После перезагрузки ПК откройте окно «**Printer Properties**» (**Свойства принтера**) из меню Панели управления.
	- ※ ОС «XP» или «Server 2003»: «Control Panel» (Панель управления), «Printers and Faxes» (Принтеры и факсы)
	- ※ «Vista» или последующая версия: «Control Panel» (Панель управления), «Hardware and Sound» (Оборудование и звук), «Devices and Printers» (Устройства и принтеры)
- 6. Откройте вкладку **«Port» (Порт)**, а затем **«Port Settings» (Настройки порта)** в окне **«Properties» (Свойства)**. Введите настройки, полученные при автодиагностике, и щелкните кнопку **«OK»** .

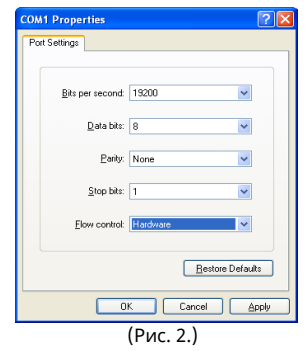

7. Перейдите на вкладку **«Общее» (General)** в окне **«Свойства» (Properties)**, а затем **«Пробная печать» (Print Test Page)**, чтобы убедиться, что принтер работает правильно.

- **Установка драйвера Windows для модели с**
- **фиксированным интерфейсом, параллельной (IEEE1284)**
- 1. Запустите файл **Software\_STP-103III\_Windows\_Driver \_Vx.x.x.exe**.
- 
- 2. В открывшемся окне установки щелкните кнопку **«Next» (Далее)**. 3. Выберите один из параллельных портов (**Parallel Port**) в окне выбора
- типа порта (**Port Type**). Затем щелкните кнопку **«Next»** (**Далее**). 4. Выберите «**Yes**» (**Да**) и перезагрузите компьютер.
- 5. После перезагрузки ПК откройте окно «**Printer Properties**» (**Свойства** 
	- **принтера**) из меню Панели управления. ※ ОС «XP» или «Server 2003»: «Control Panel» (Панель управления), «Printers and Faxes» (Принтеры и факсы)
	- ※ «Vista» или последующая версия: «Control Panel» (Панель управления), «Hardware and Sound» (Оборудование и звук), «Devices and Printers» (Устройства и принтеры)
- 6. Перейдите на вкладку **«Общее» (General)** в окне **«Свойства» (Properties)**, а затем **«Пробная печать» (Print Test Page)**, чтобы убедиться, что принтер работает правильно.

### **Установка драйвера Windows для модели с**

- **фиксированным интерфейсом, через USB** 1. Запустите файл **Software\_STP-103III\_Windows\_Driver\_Vx.x.x.exe**.
- 2. В открывшемся окне установки щелкните кнопку **«Next» (Далее)**.
- 3. Выберите **USB** в окне выбора типа порта (**Port Type**). Затем щелкните кнопку **«Next»** (**Далее**).
- 4-1. В случае использования ОС «Windows» «Vista», «Server 2008», 7, 8, «Server 2012»: Чтобы автоматически установить драйвер «Windows», выключите и снова включите принтер.
- 4-2. В случае использования ОС «Windows XP/Server 2003»: После выключения-включения принтера отобразится окно «Found New Hardware Wizard» (мастер «Обнаружено новое оборудование»). Чтобы установить драйвер «Windows», щелкните кнопку «**Next**» (Далее).

**※ Примечание:** Если во время установки драйвера «Windows» отобразится окно с уведомлением, щелкните «**Continue Anyway**» (**Продолжить**) или кнопку «**Install**» (**Установить**).

- 5. После перезагрузки ПК откройте окно «**Printer Properties**» (**Свойства принтера**) из меню Панели управления.
	- ※ ОС «XP» или «Server 2003»: «Control Panel» (Панель управления), «Printers and Faxes» (Принтеры и факсы)
	- ※ «Vista» или последующая версия: «Control Panel» (Панель управления), «Hardware and Sound» (Оборудование и звук), «Devices and Printers» (Устройства и принтеры)
- 6. Перейдите на вкладку **«Общее» (General)** в окне **«Свойства» (Properties)**, а затем **«Пробная печать» (Print Test Page)**, чтобы убедиться, что принтер работает правильно.

# BIXOLON

# **Printer Installation Guide**

## **Thermal printer STP-103III**

#### **Information**

This Installation Guide includes a brief outline of information necessary for product installation. For more detailed installation information, please refer to the user manual in the enclosed CD. The contents of the CD include the following.

- 1. Manual: User Manual, Code Chart, Control Commands
- 2. Drivers: Windows Drivers, OPOS Drivers
- 3. Utilities: a logo download tool

We at BIXOLON maintain ongoing efforts to enhance and upgrade the functions and quality of all our products. In following, product specifications and/or user manual content may be changed without prior notice. Please refer to the BIXOLON website for the addresses and phone numbers of the company's headquarters and branch offices. (http://www.bixolon.com)

#### **Components**

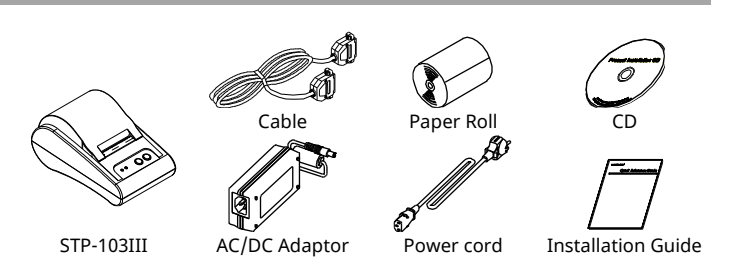

#### **◈ Connecting the cables**

- 1. Turn off the printer and the host ECR (host computer).
- 2. Plug the power cord into the Adaptor, and then plug the Adaptor into
- the power connector of the printer. 3. Plug the cable into the interface connector. (USB/Serial/ Parallel)
- **※ Note:** Use the STP-103III exclusive interface cable only.
- (Serial/ Parallel)
- **Do not use an adapter that was not supplied with the printer.**

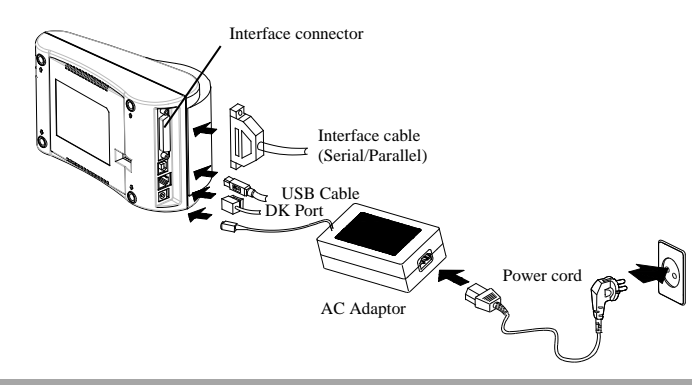

 **Using the Operation Panel**

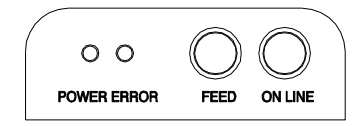

- **•** POWER (LED, GREEN)
- When turning on the power, a green LED will be lit. **•** ERROR (LED, RED)
- 
- When the paper is running low, a red LED blinks.
- **•** FEED (Button)

Press the FEED button once to discharge extra paper. Holding down the FEED button will discharge paper continuously until the button is released. The FEED button can be used when the ON LINE button is turned off.

**•** ON LINE (Button)

To use the FEED button, first press the ON LINE button once.

#### **Installing the Paper Roll**

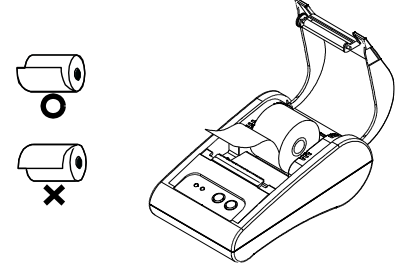

- 1. Insert a new paper roll, making sure to align it properly.
- 2. Pull out a small amount of paper, and close the cover.

#### **Note**

Printing quality may not be optimum if recommended paper is not used. (Refer to the User's Manual.)

#### **Setting the DIP switches**

Changing Dip Switch settings must be done when the printer is off. Any changes done while the printer is on will not be processed.

#### **Setting the DIP switch**

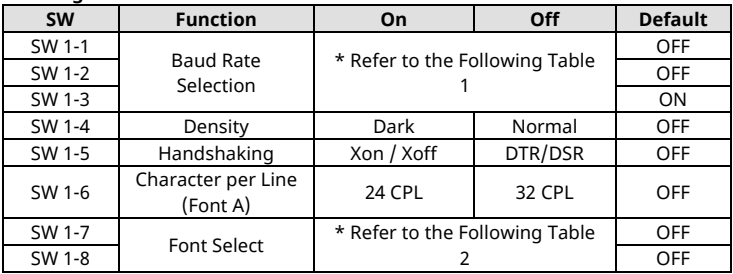

#### **[Table 1] Baud Rate Selection**

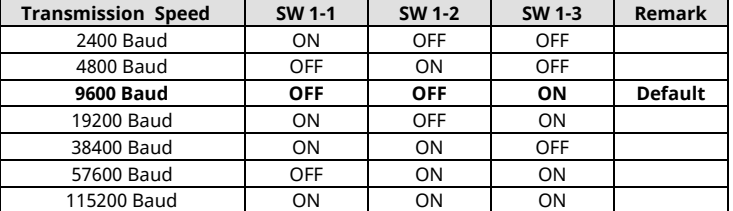

#### **[Table 2] Font Select**

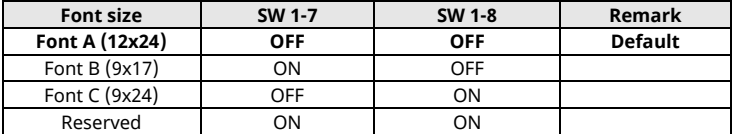

#### **Self-Test**

- 1. Make sure the paper roll has been installed properly.
- 2. Turn on the power while holding down the FEED button. The self-test begins.
- 3. The self-test prints the current printer status, providing the control ROM version and the DIP switch setting.
- 4. After printing the current printer status, self-test printing will print the following, and pause. (The Error LED light blinks.)

#### **SELF-TEST PRINTING. PLEASE PRESS THE FEED BUTTON**

- 5. Press the FEED button to continue printing. The printer prints a pattern using the built-in character set.
- 6. The self-test automatically ends and cuts the paper after printing the following.

#### **\*\*\* COMPLETED \*\*\***

7. After the self-test is complete, the printer returns to normal on-line status.

#### **Note**

The self-test lets you know if your printer is operating properly. It checks the print quality, ROM version, and DIP switch settings.

#### **Specifications**

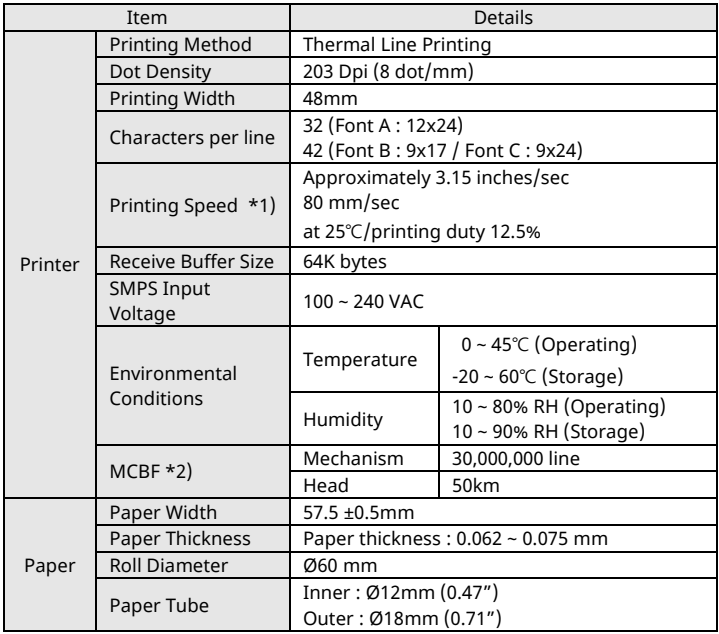

#### **Note**

- \*1) Printing speed may be slower depending on the data transmission speed and the combination of control commands.
- \*2) This value is measured for a given condition such as standard temperature, specified paper, and standard printing density, and it may change depending on the temperature or printing level.

#### **Serial(RS-232C) Fixed Interface Model Windows Driver Installation**

- 1. Launch **Software\_STP-103III\_Windows\_Driver\_Vx.x.x.exe**.
- 2. Click the **Next** button in the opening installation window.
- 3. Select a com port in **Serial Port** box in the **Port Type** dialog box, and click the **Next** button.

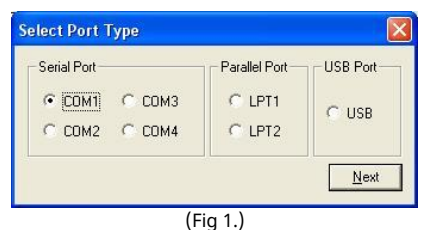

- 4. Click the **Yes** button and reboot the computer.
- 5. After rebooting, open the **Printer Properties** window provided by the operating system.
	- ※ XP or Server 2003: Control Panel Printers and Faxes
- ※ Vista or later version: Control Panel Hardware and Sound Devices and Printers
- 6. Select the **Port** tab in the **Properties** window, select **Port Settings**, set the same parameters as the ones obtained from the self-test result, and click the **OK** button.

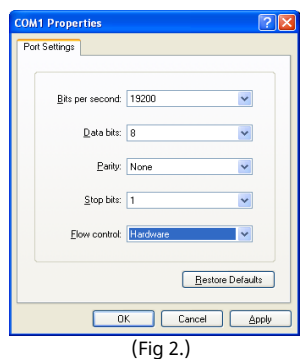

7. Select the **General** tab in the properties window and click the **Print Test Page** button to make sure printer is set up correctly.

### **Parallel (IEEE1284) Fixed Interface Model**

#### **Windows Driver Installation**

- 1. Launch **Software\_STP-103III\_Windows\_Driver\_Vx.x.x.exe**.
- 2. Select the **Next** button in the opening installation window.
- 3. Select **Parallel Port** from the **Port Type** window and click the **Next** button. 4. Click the **Yes** button and reboot the computer.
- 
- 5. After rebooting, open the **Printer Properties** window provided by the operating system.

※ XP or Server 2003: Control Panel – Printers and Faxes

※ Vista or later version: Control Panel – Hardware and Sound – Devices and Printers

6. Select the **General** tab in the properties window and click the **Print Test Page** button to make sure printer is set up correctly.

#### **USB Fixed Interface Model Windows Driver Installation**

- 
- 1. Launch **Software\_STP-103III\_Windows\_Driver\_Vx.x.x.exe**.
- 2. Select the **Next** button in the opening installation window.
- 3. Select **USB** in the **Port Type** window and click the **Next** button. 4-1. If using Windows Vista, Server 2008, 7, 8, Server 2012: Turn off the printer
- and turn it on again then the Windows driver will be installed automatically. 4-2. If using Windows XP/Server 2003: Turn off the printer and turn it on again then "Found New Hardware Wizard" will pop up. Click the **Next** button to install the Windows driver.

**※ Note:** If a warning message box pops up while Windows Driver Installation, click the **Continue Anyway** or **Install** button.

- 5. After rebooting, open the **Printer Properties** window provided by the operating system.
	- ※ XP or Server 2003: Control Panel Printers and Faxes
	- ※ Vista or later version: Control Panel Hardware and Sound Devices and **Printers**
- 6. Select the **General** tab in the properties window and click the **Print Test Page** button to make sure printer is set up correctly.

#### **WEEE (Waste Electrical and Electric Equipment)**

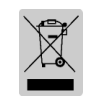

This marking shown on the product or its literature, indicates that is should not be disposed with other household wastes at the end of its working life, To prevent possible harm to the environment or human health from uncontrolled waste disposal, please separate this from other types of wastes and recycle it responsibly to promote the sustainable reuse of material resources. Household users should contact either the retailer where they purchased this product, or their local government office, for details of where and how they can take this item for environmentally safe recycling. Business users should contact their supplier and check the terms and conditions of the purchase contract. This product should not be mixed with other commercial wastes for disposal.